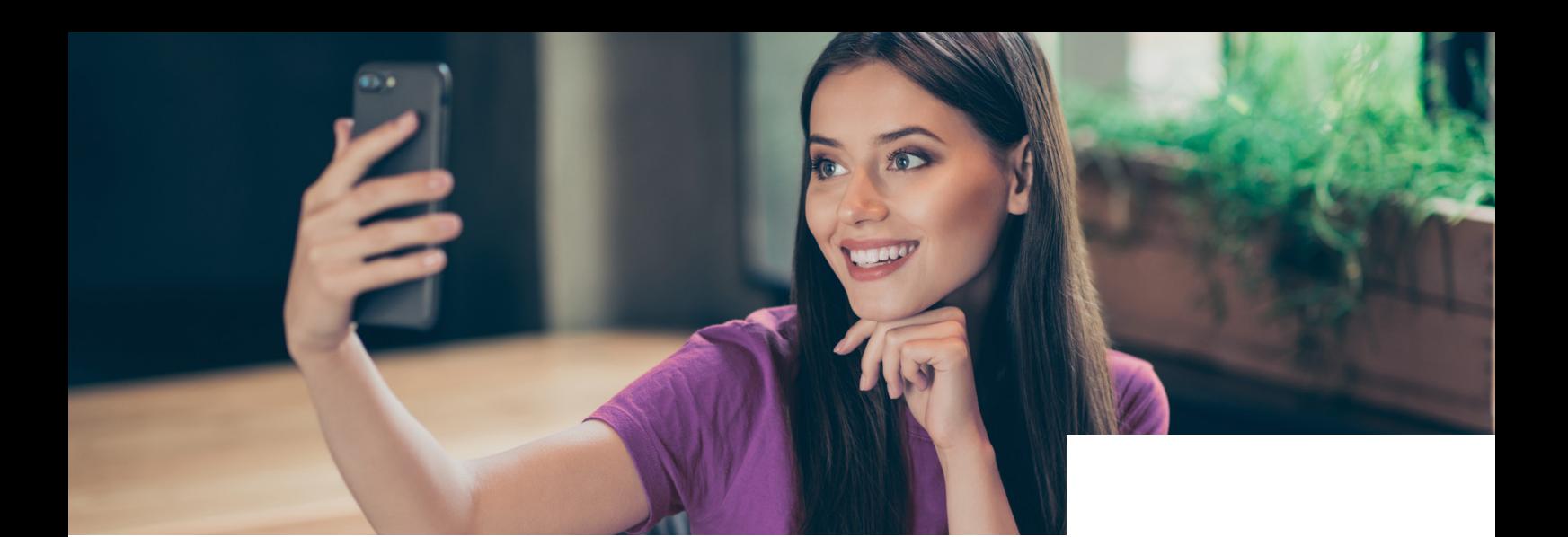

# Jetzt neu: Der digitale Vertragsabschluss

**Prozessbeschreibung für den Vertragsdruck Digital**

#### **Der Ablauf**

- **1.** Wählen Sie die Vertragsart aus und geben Sie alle benötigten Daten ein.
- **2.** Nach Abschluss aller Eingaben und der Legitimation des Kunden anhand seines **Personalausweises** oder **Reisepasses** versenden Sie den Antrag zur Genehmigung

**Hinweis:** Dass eine Legitimation vor Ort durchgeführt wurde, muss beim digitalen Vertragsdruck durch Sie in Kosyfa gesondert bestätigt werden, bevor der Vorgang fortgesetzt werden kann. Hierfür öffnet sich automatisch eine Checkbox.

*Wichtig:* Bitte achten Sie außerdem darauf, dass die E-Mail-Adresse Ihres Kunden korrekt ist, da die Einladung ins digitale Vertrags-Center sonst nicht zugestellt werden kann.

- **3.** Im Anschluss an die Genehmigung durch das HVC erhält der Kunde eine **E-Mail mit einem Link zu unserem digitalen Vertrags-Center**.
- **4.** Im digitalen Vertrags-Center loggt sich Ihr Kunde ganz einfach mit der **Vorgangsnummer**, seinem **Geburtsdatum** und den letzten **5 Ziffern seiner**

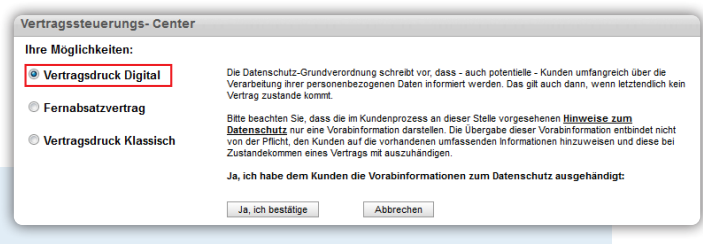

**IBAN** ein. Die Vorgangsnummer wird dem Kunden in der E-Mail-Einladung mitgeteilt und in der Login-Maske vorausgefüllt.

- **5.** Nun hat er die Möglichkeit, den Vertrag zu überprüfen, **fehlende Unterlagen** nachträglich hochzuladen und seine Werbeeinwilligung zu erteilen.
- **6.** Im Anschluss erfolgt die Übermittlung zur Vertragsunterzeichnung. Hier kann der Vertrag erneut eingesehen werden und es erfolgt die Zustimmung zu den rechtlichen Hinweisen.
- **7.** Zur Unterzeichnung wird der Kunde an PrimeSign weitergeleitet. Dort erfolgt durch mehrere Schritte die Signatur per TAN. Der Zertifikatsstempel ist nun im Vertrag eingedruckt und gilt als Nachweis der digitalen Unterschrift.
- **8.** *Wichtig für die Abrechnung (Zusendung Kfz-Brief):*  Bitte verwenden Sie unbedingt das Kredit-Genehmigungsschreiben aus Kosyfa und legen dies als Vorblatt der Einsendung der ZBII bei. Nur so können wir den Kfz-Brief eindeutig zuordnen und bearbeiten.

*Hinweis:* Sie erhalten in Kosyfa jederzeit Statusmeldungen über den aktuellen Prozess und haben so den Vertragsabschluss Ihres Kunden weiterhin fest im Blick.

# Santander Consumer Bank

## **Das digitale Vertrags-Center**

### **Prozessbeschreibung aus Kundensicht**

Im neuen digitalen Vertrags-Center hat der Kunde die Möglichkeit, seine Daten zu prüfen, noch fehlende Dokumente hochzuladen und den Vertrag digital zu signieren.

#### **Der Ablauf**

#### **1. Login**

Der Kunde loggt sich mit der Vorgangsnummer (bereits vorausgefüllt), seinem Geburtsdatum sowie den letzten 5 Stellen seiner IBAN ein.

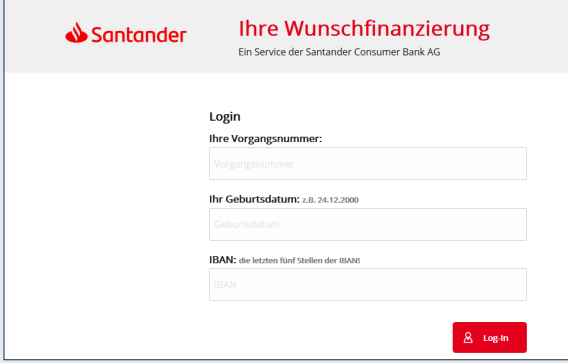

#### **2. Vertragsprüfung**

Im nächsten Schritt kann der Kunde die Vertragsunterlagen prüfen und als PDF herunterladen.

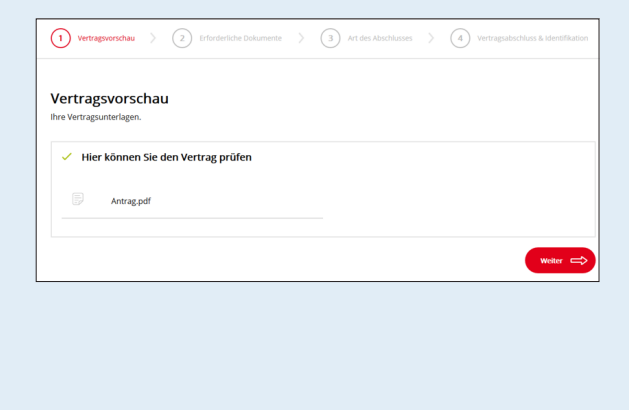

#### **3. Erforderliche Dokumente**

Hier hat der Kunde die Möglichkeit, fehlende Dokumente hochzuladen.

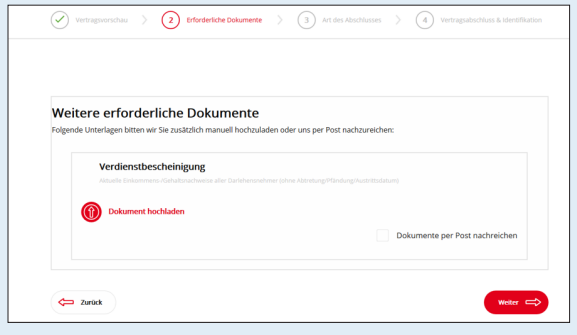

#### **4. Art des Abschlusses**

In diesem Schritt bestätigt der Kunde, dass er den Vertrag komfortabel online abschließen möchte.

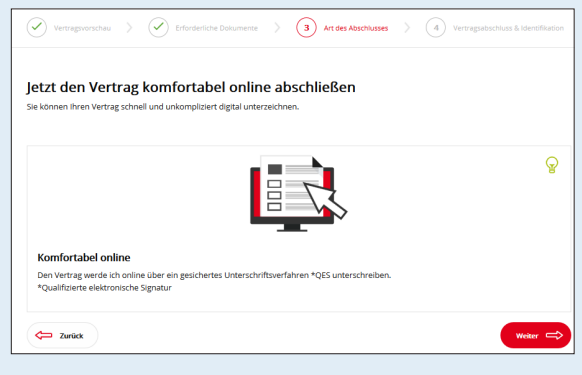

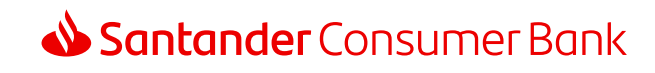

#### **5. Rechtliche Hinweise**

Nun kann der Kunde seine Werbeeinwilligung erteilen und muss den rechtlichen Hinweisen zustimmen.

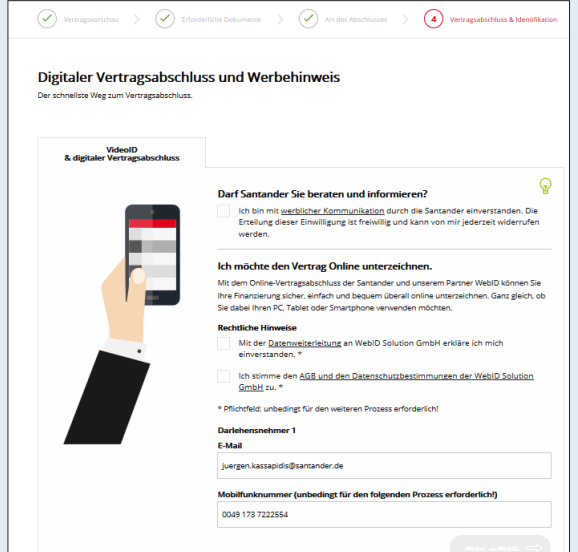

#### **6. Vertragsunterzeichnung**

Im Anschluss erfolgt die Weiterleitung zu WebID. Hier muss der Kunde seinen Ausweis fotografieren.

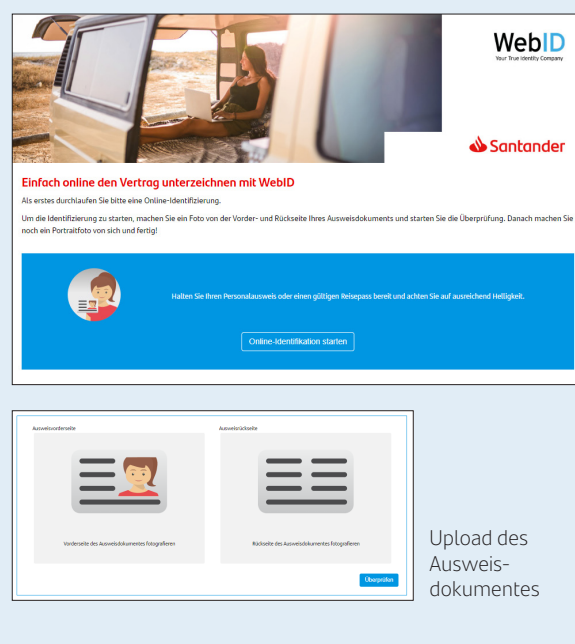

Zur Unterzeichnung wird der Kunde an PrimeSign weitergeleitet. Hier kann der Vertrag erneut eingesehen werden und es erfolgt die Zustimmung zu den rechtlichen Hinweisen. Darauf folgt in mehreren Schritten die Signatur per TAN.

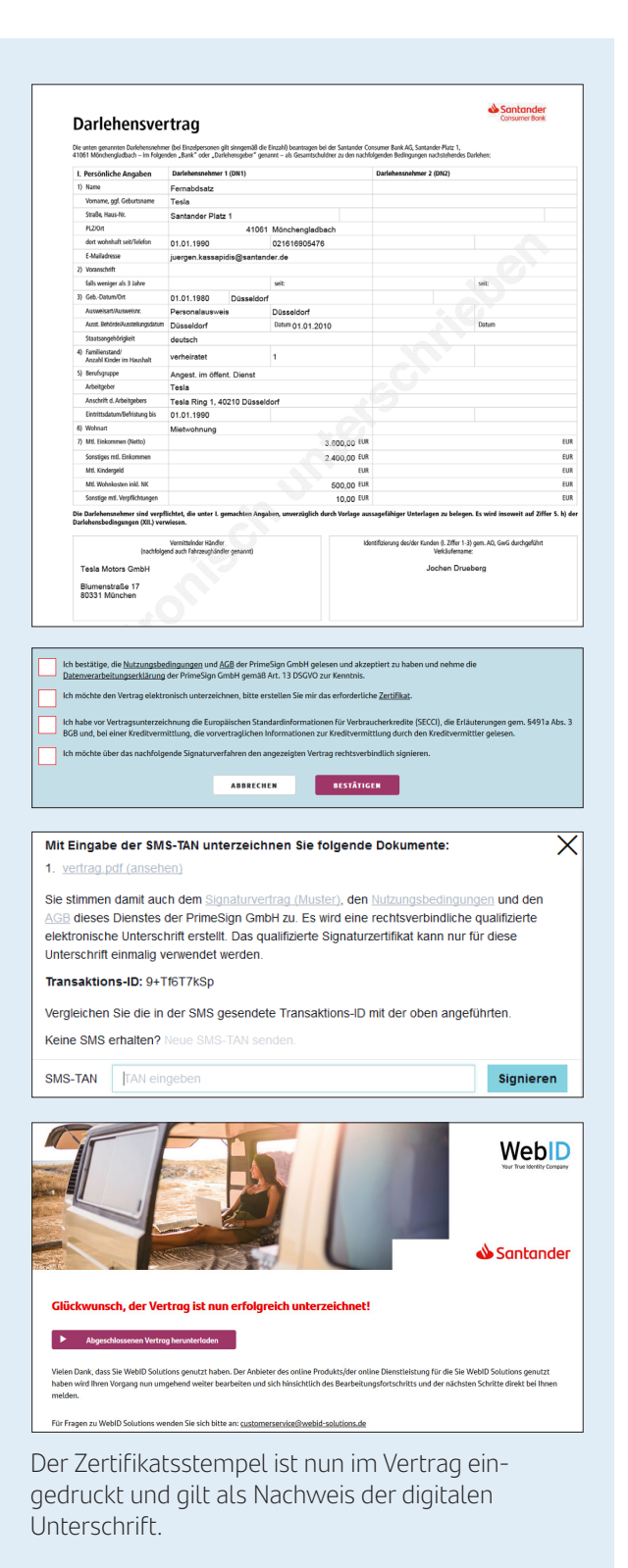

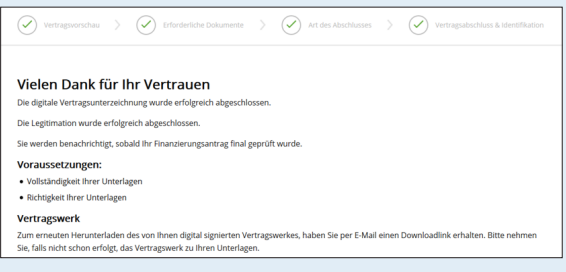

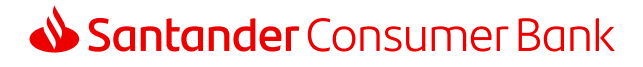